# **Evaluating the syslog-ng Store Box**

**June 27, 2018**

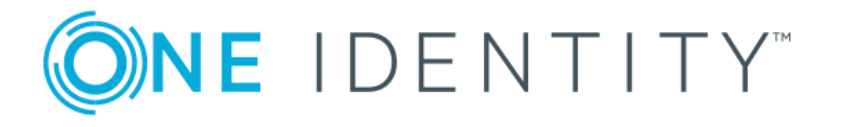

**Copyright © 1996-2018 One Identity LLC**

# **Table of Contents**

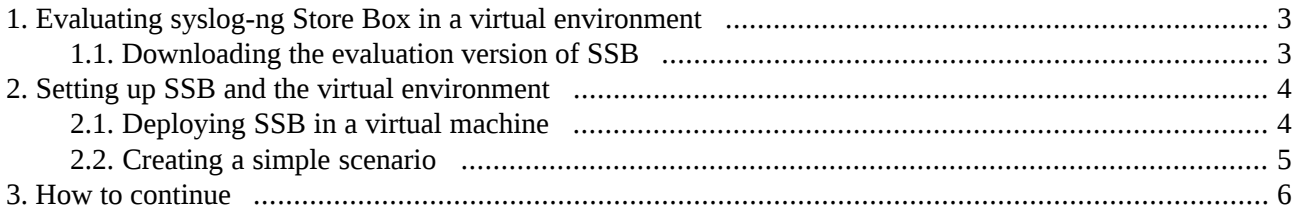

## <span id="page-2-0"></span>**1. Evaluating syslog-ng Store Box in a virtual environment**

To evaluate SSB as a virtual appliance, you can download and install the latest SSB ISO file into a virtual machine. The following virtual environments are supported for evaluation: Microsoft Hyper-V, VMware, and vSphere (VMware ESX). SSB may work in other virtual environmentslike VirtualBox or KVM as well, although these are officially notsupported. You can obtain an evaluation license and the ISO file using your *[MyDownloads](https://support.oneidentity.com/my-downloads)* account.

**Before you start.** Before you start evaluating SSB, make sure you understand what SSB is and how it works. This information can greatly help you get SSB operational. Read the following:

- *Chapter* 1, *[Introduction](../../ssb-guide-admin/pdf/ssb-guide-admin.pdf#chapter-intro)* in *The syslog-ng Store Box 5 LTS Administrator Guide*
- *Chapter 2, The [concepts](../../ssb-guide-admin/pdf/ssb-guide-admin.pdf#chapter-concepts) of SSB* in *The syslog-ng Store Box 5 LTS Administrator Guide*
- *[Introduction](https://www.balabit.com/documents/syslog-ng-pe-latest-guides/en/syslog-ng-pe-guide-admin/html/chapter-intro.html) to syslog-ng* in *The syslog-ng Premium Edition Administrator Guide*
- *The concepts of [syslog-ng](https://www.balabit.com/documents/syslog-ng-pe-latest-guides/en/syslog-ng-pe-guide-admin/html/chapter-concepts.html)* in *The syslog-ng Premium Edition Administrator Guide*

### <span id="page-2-1"></span>**1.1. Procedure – Downloading the evaluation version of SSB**

Step 1. Log in to *your [MyBalabit](https://my.balabit.com/login/) account* and *request access to the [evaluation](https://my.balabit.com/new-request/) version of SSB*. If you do not have an account, sign up for a new account.

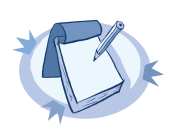

**Note**

New accounts are not immediately available. You will receive an email when your account is activated. Similarly, you will receive an email when you can access the SSB evaluation license and the ISO image.

Step 2. Visit the *syslog-ng [Downloads](https://syslog-ng.com) page* and download the ISO image (install cdrom) of the latest SSB version.

Download the latest Feature release ("F"), or the latest LTS release if there is no newer Feature release available. For details on the differences between the latest Feature and LTS versions, see the related *What is new in syslog-ng Store Box guide* on the *syslog-ng [Documentation](https://syslog-ng.com/technical-documents) page*, or contact your One Identity representative.

Step 3. Download *the SSB [license](https://my.balabit.com/private-licenses/)*. Evaluation licenses are valid for a month.

## <span id="page-3-0"></span>**2. Setting up SSB and the virtual environment**

- To install SSB in a virtual machine, see *Section 2.1, [Deploying](#page-3-1) SSB in a virtual machine [\(p.](#page-3-1) 4)*.
- To configure a simple scenario and evaluate SSB, see *[Procedure](#page-4-0) 2.2*, *Creating a simple [scenario](#page-4-0) [\(p.](#page-4-0) 5)*.

#### <span id="page-3-1"></span>**2.1. Deploying SSB in a virtual machine**

To install SSB in a virtual machine, complete one of the following procedures.

#### **2.1.1. Procedure – Setting up SSB with vSphere**

- Step 1. Download the vSphere application. Visit *the vSphere [webpage](http://www.vmware.com/content/vmware/vmware-published-sites/us/products/vsphere.html.html)*, and download the latest version of the application for your operating system.
- Step 2. Install the vSphere application. Follow the instructions provided in *the vSphere product [documentation](https://www.vmware.com/support/pubs/vsphere-esxi-vcenter-server-pubs.html)* to install the application.
- Step 3. Install SSB. Follow the instructions provided in *Chapter 6, syslog-ng Store Box VMware [Installation](../../ssb-guide-install/pdf/ssb-guide-install.pdf#app-vmware) [Guide](../../ssb-guide-install/pdf/ssb-guide-install.pdf#app-vmware)* in *The syslog-ng Store Box 5 LTS Installation Guide*.
- Step 4. Configure a simple scenario and evaluate SSB. For details, see *[Procedure](#page-4-0) 2.2, Creating a simple [scenario](#page-4-0) [\(p.](#page-4-0) 5)*.

#### **2.1.2. Procedure – Setting up syslog-ng Store Box with VirtualBox**

- Step 1. Download the latest version of VirtualBox for your operating system.
- Step 2. Install the VirtualBox application.
	- On Microsoft Windows, start the VirtualBox.exe file.
	- On Linux systems, follow the instructions provided in *the [VirtualBox](https://www.virtualbox.org/manual/ch02.html#install-linux-host) manual*.
- Step 3. Install SSB. Follow the instructions provided in *Chapter 6, syslog-ng Store Box VMware [Installation](../../ssb-guide-install/pdf/ssb-guide-install.pdf#app-vmware) [Guide](../../ssb-guide-install/pdf/ssb-guide-install.pdf#app-vmware)* in *The syslog-ng Store Box 5 LTS Installation Guide*.
- Step 4. Configure a simple scenario and evaluate SSB. For details, see *[Procedure](#page-4-0) 2.2, Creating a simple [scenario](#page-4-0) [\(p.](#page-4-0) 5)*.

#### **2.1.3. Procedure – Setting up syslog-ng Store Box with Hyper-V**

- Step 1. Download the Hyper-V application. Visit *the Hyper-V [webpage](https://technet.microsoft.com/library/mt169373.aspx)*, and download the latest version of the application for your operating system.
- Step 2. Install the Hyper-V application. Follow the instructions provided in *the Hyper-V product documentation* to install the application.
- Step 3. Install SSB. Follow the instructions provided in *Chapter 7, syslog-ng Store Box Hyper-V [Installation](../../ssb-guide-install/pdf/ssb-guide-install.pdf#app-hyperv) [Guide](../../ssb-guide-install/pdf/ssb-guide-install.pdf#app-hyperv)* in *The syslog-ng Store Box 5 LTS Installation Guide*.

Step 4. Configure a simple scenario and evaluate SSB. For details, see *[Procedure](#page-4-0) 2.2, Creating a simple [scenario](#page-4-0) [\(p.](#page-4-0) 5)*.

### <span id="page-4-0"></span>**2.2. Procedure – Creating a simple scenario**

Step 1. Connect to SSB.

The SSB virtual machine acquires an IP address from your DHCP server accessible in the virtual environment. After SSB has booted up, the console displays the IP address of the SSB web interface at login prompt. To connect to SSB, use this IP address. For details, or tips on what to do if SSB cannot receive an IP address, see *Section 3.1, The initial [connection](../../ssb-guide-admin/pdf/ssb-guide-admin.pdf#xcb-initial-connection) to SSB* in *The syslog-ng Store Box 5 LTS Administrator Guide*.

Step 2. Configure SSB.

Complete the Welcome Wizard as described in *Procedure 3.2, [Configuring](../../ssb-guide-admin/pdf/ssb-guide-admin.pdf#xcb-welcome-wizard) SSB with the Welcome [Wizard](../../ssb-guide-admin/pdf/ssb-guide-admin.pdf#xcb-welcome-wizard)* in *The syslog-ng Store Box 5 LTS Administrator Guide*. Upload the evaluation license file you have downloaded using your MyBalabit account.

Step 3. Send messages to SSB.

Configure your computer to send log messages to SSB. This may require you to install syslog-ng Premium Edition (PE) to your computer. You can download syslog-ng PE from your MyBalabit account.

- On Microsoft Windows, download the syslog-ng Agent for Windows application and configure it to send messages to SSB using the syslog protocol. For details on installing and configuring the syslog-ng Agent for Windows application, see the *[Windows](https://syslog-ng.com/documents/html/syslog-ng-pe-stable-guides/en/syslog-ng-pe-guide-quickstart-windows/html-single/index.html) Quick Start Guide for [syslog-ng](https://syslog-ng.com/documents/html/syslog-ng-pe-stable-guides/en/syslog-ng-pe-guide-quickstart-windows/html-single/index.html) Premium Edition*.
- On Linux or UNIX, download the syslog-ng Premium Edition application and configure it to send messages to SSB using the syslog() destination driver. For details on installing and configuring syslog-ng, see the *[syslog-ng](https://syslog-ng.com/documents/html/syslog-ng-pe-stable-guides/en/syslog-ng-pe-guide-quickstart/html-single/index.html) Premium Edition Quick Start Guide*. In case it is not possible to use the more reliable TCP transport protocol, SSB is also able to receive UDP syslog messages.
- Step 4. Review your log messages in SSB.

Log in to SSB, navigate to **Search > Logs**, and select **center** from the **Destinations** field. The log messages received by SSB are displayed. For details on using the SSB search interface, see *[The](../../ssb-guide-user/pdf/ssb-guide-user.pdf#ssb-guide-user) [syslog-ng](../../ssb-guide-user/pdf/ssb-guide-user.pdf#ssb-guide-user) Store Box 5 LTS User Guide*.

Step 5. If you plan to send a larger amount of log messages to test SSB, enable disk space fill up prevention. For details, see *Procedure 4.6.3, [Preventing](../../ssb-guide-admin/pdf/ssb-guide-admin.pdf#ssb-configuration-diskfillup) disk space fill up* in *The syslog-ng Store Box 5 LTS Administrator Guide*.

## <span id="page-5-0"></span>**3. How to continue**

- For details on user SSB see *The [syslog-ng](../../ssb-guide-user/pdf/ssb-guide-user.pdf#ssb-guide-user) Store Box 5 LTS User Guide*.
- For details on the features of SSB and how to configure them, see *The [syslog-ng](../../ssb-guide-admin/pdf/ssb-guide-admin.pdf#ssb-guide-admin) Store Box 5 LTS [Administrator](../../ssb-guide-admin/pdf/ssb-guide-admin.pdf#ssb-guide-admin) Guide*.
- In case you need help during the evaluation, [contact](https://stage.syslog-ng.com/company/contact-us) your local Balabit Partner, or *contact our Sales [Team](https://stage.syslog-ng.com/company/contact-us)*.

All questions, comments or inquiries should be directed to <info@balabit . com> or by post to the following address: One Identity LLC 1117 Budapest, Alíz Str. 2 Phone: +36 1 398 6700 Fax: +36 1 208 0875 Web: *<https://www.balabit.com/>*

Copyright © 2018 One Identity LLC All rights reserved. This document is protected by copyright and is distributed under licenses restricting its use, copying, distribution, and decompilation. No part of this document may be reproduced in any form by any means without prior written authorization of One Identity.

All trademarks and product names mentioned herein are the trademarks of their respective owners.